# Marks section in the Imposition Output process template

This process template section determines how marks are handled during imposition output.

#### **Sheet Marks**

Identify the name and location of a PDF file containing sheet marks (for example variable marks, logo, and signoff line). Click **Browse** to locate and select a file.

## Include print curve in calibration

When this check box is selected, the plate curve and print curve are applied to the mark. The curves applied are the ones selected in the **Plate Curve** list and **Print Curve** list in the **Calibration & Screening** section of the process template. When this check box is cleared, only the plate curve is applied. To prevent the application of the plate curve to a mark, select **%%None%%** in the **Plate Curve** list in the **Calibration & Screening** section of the process template.

# **Locate Sheet Marks Adjacent to**

(See Sheet marks options explained and Sheet marks on final output.)

Select **Left**, **Right**, **Bottom**, or **Top** to determine on which edge of the paper or plate a sheet mark is placed.

The default setting is **Bottom**.

#### at Distance

(See Calculating the at distance value on final output.)

Determines where, relative to the edge, the mark is placed:

- Sheet marks are placed relative to the plate edge. Depending on the distance you type, you can place the sheet mark on the press sheet or on the plate.
- Page marks are placed relative to the finished page size (the imposition hole).

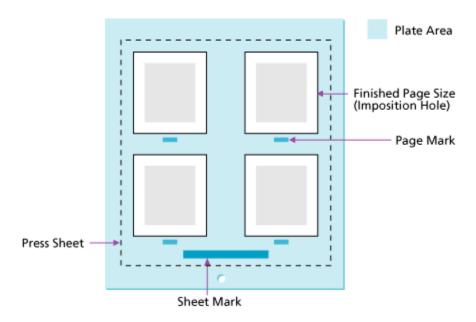

#### **Justified**

Select **Left**, **Center**, or **Right** to determine the justification for the sheet mark. The default value is **Center**.

#### **Draw Trim and Bleed Marks**

Determines where, in relation to each page, trim and bleed marks should be placed. Trim and bleed marks are created in registration color and are 0.25 points in weight. Bleed marks are solid lines; trim marks are dashed lines. Trim marks are drawn according to the option selected:

None—trim and bleed marks are not drawn.

**On Content**—trim and bleed marks are drawn on the content (complete trim marks are drawn on the proof).

**Outside Content**—trim and bleed marks do not extend to the content (only the four corners appear on the proof).

#### Note:

• In order to print bleed lines on loose page output, the page must be assigned to a page set that is linked to an imposition plan. The bleed lines are taken from the imposition plan.

#### **Safe Protect Box**

The safe protect box enables you to print proofing lines within the trim box (or media box) on a proof to check that the page content is within the page margins. The safe protect box is drawn on the proof inside the trim or media box.

This feature is available in the loose page output and imposition output process templates when the **Draw Trim and Bleed Marks** option is set to **On Content** or **Outside Content**. **Note:** If you select **Output To Virtual Proof**, you can select the **Safe Protect Box** check box even if you select **None** for **Draw Trim and Bleed Marks**. In this case, you can view the safe protect box in the Virtual Proofing System software. The safe protect box is not printed on the proof.

Select the **Safe Protect Box** check box and in each of the **Left**, **Right**, **Top**, and **Bottom** boxes, type the distance from the trim or media box that you want the safe protect lines to appear. You can type different numbers in each of the four sides.

When calculating where to place the safe protect lines, note that Prinergy measures from various starting points as shown in the following table.

| Proof         | Safe protect box is measured from this location                                                                                                    |
|---------------|----------------------------------------------------------------------------------------------------|
| Imposition    | The imposition hole trim box                                                                                                    |
| Loose<br>page | <ul> <li>The PDF page trim box—if the PDF page includes trim</li> <li>The PDF page media box—if the PDF page does not include trim</li> <li>If a PDF page includes trim, it appears in the <b>Trim Size</b> column in</li> </ul> |
|               | Note: If the PDF page does not include trim, you can define it using the Prinergy Geometry Editor plug-in for Adobe Acrobat. After the trim is defined, refine the page again.                                                   |

The lines of the safe protect box are drawn according to the option selected for trim and bleed marks:

- If you selected **Outside Content**, only the four corners of the safe protect box appear on the proof.
- If you selected **On Content**, the complete box is drawn on the proof.

**Note:** If you entered information for **Trim Adjustment**, the **Safe Protect Box** dimensions are calculated based on the **Trim Adjustment** dimensions.

## **Trim Adjustment**

If you are using pages that have no trim or an incorrect trim box, in the **Trim Adjustment** area, type the distance from the edge of the page that you want trim lines to appear in each of the **Left,Right, Top**, and **Bottom** boxes.

You can type different numbers in each of the four sides.

**Trim Adjustment** is available only when you select **Draw Trim and Bleed Marks**, and **On Content** or **Outside Content**.

**Note:** If you enter information for **Trim Adjustment**, the **Safe Protect Box** dimensions are calculated based on the **Trim Adjustment** dimensions.

## **Locate Crop Mark of Length**

Available if **On Content** or **Outside Content** is selected in the **Draw Trim and Bleed Marks** box.

Determines the length of the crop marks to be drawn, in the selected unit of measure. The **at Distance** box determines how far away from content to draw the crop mark.

#### at Distance

Available when **On Content** or **Outside Content** is selected in the **Draw Trim and Bleed Marks** box.

Determines how far away from content to draw the crop mark.

#### **Unit Used for Variable Marks**

Select the unit you want to use to measure variable marks—inch, cm (centimeter), mm (millimeter), or pts (points).

## **Imposition Marks Calibration**

Select one of the following options to determine how imposition marks are calibrated.

- **Print and plate curve**—the plate curve and print curve are applied to the imposition mark. The curves applied are the ones selected in the **Plate and Print Curve** list in the **Calibration & Screening** section of the process template.
- Plate curve only—only the plate curve is applied
- Honor Calibration in Imposition—the plate and print curves are applied in a similar manner, according to whether calibration for the mark is enabled or disabled in the imposition software. To prevent the application of the plate curve to a mark, select %% None%% in the Plate Curve list in the Calibration & Screening section of the process template. This applies to Preps 5.2 and later; however, Preps 6.0 and later is required in order to edit Prinergy impositions.

#### **Show Press Sheet/Show Plate Edge**

Select one or both check boxes to show the location of the press sheet from the plate edge on imposed proofs. The defaults are set to OFF.

#### **Default Marks Font**

Prinergy can populate variable marks with double-byte characters such as those used for the Japanese, Chinese, and Korean languages. Here's an example of how you could use the feature:

- a. Create a Preps imposition file that includes a variable mark, such as \$[PageName].
- b. In Prinergy, in the **Marks** section of the imposition output process template, in the **Default Marks Font** box, type the exact name of the double-byte font that can be used in case the variable mark's original font was not a double-byte font. The font must reside either in a Prinergy-aware font folder or in the job's font search path.
- c. Submit the imposition file to Prinergy.

  If the imposition file contains a page name with double-byte fonts, Prinergy outputs the file with these characters.

## Slugline

A slugline mark is a text or variable mark that you place on loose page, imposition, or final output. Instead of using **Sheet Marks** or **Page Marks**, you can use **Slugline** to quickly place a slugline mark.

A slugline mark does not need a PDF file, so you can easily place a mark without creating a PDF file. However, a slugline mark is just a line of text or a variable mark. You can only specify the text size.

- In the **Slugline mark** box, type the text or variable mark.
- In the **Text size** box, type the font size for the mark.
- In **Place on media**, specify the distance **from left** and **from bottom**.
- In **Rotation**, select **0**, **90**, **180**, or **270** to rotate the mark counterclockwise in 90-degree increments.
  - **From**: (**Left**, **Center**, **Right**)—sets the horizontal alignment of the slugline mark and the origin edge that the **From** setting shifts the content from.
  - **From**: **(Top**, **Center**, **Bottom**)—sets the vertical alignment of the slugline mark and the origin edge that the **From** setting shifts the content from.

**Note:** If you are using a variable mark in your slugline, the \_offset and \_replace parameters and any page-oriented variables parameters and barcode variables, are currently not supported.

## Replace variable marks in PDF content files

Select this check box to enable variable text marks (for example, \$[color] or \$[job]) to be replaced when those marks are found in content PDFs placed within an imposition. Content PDFs are PDFs which make up the content of the finished product, the printed, cut, and bound page(s).

Clearing this check box means that only variable marks in mark PDFs will be replaced and that any variables present in content PDFs will be left as is. For example, if \$[color] appears within a content page it will still appear as \$[color] in output.

**IMPORTANT:** When using this setting you must follow the procedure outlined in Partner Place Answer ID 69302. Failing to do so could result in serious output problems.

## **Text Marks Knock Out Content**

By default, Variable marks overprint content, this setting will instead set those marks to Knock-out. Typically it will be used along with the setting 'replace variable marks in content'